## **URBANOの各部名称を覚える**

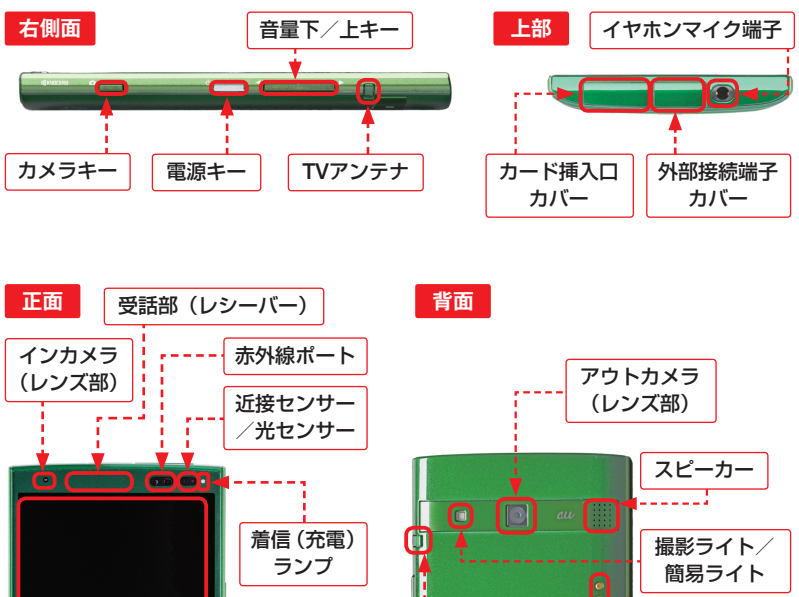

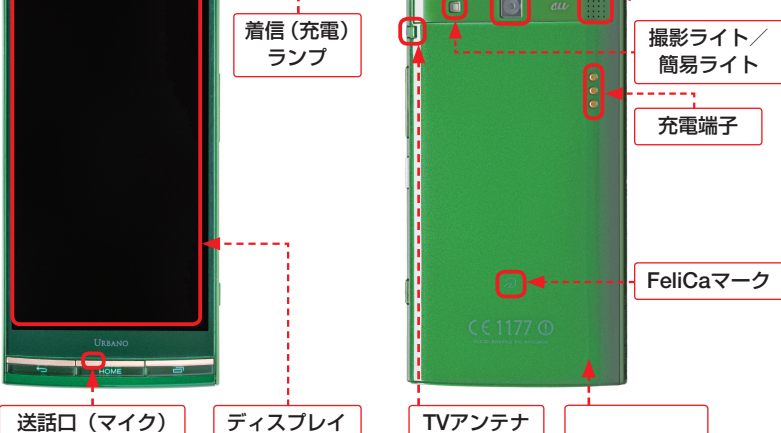

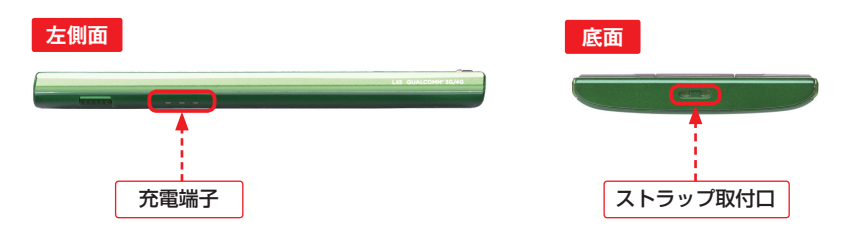

**1**

**9**

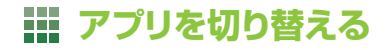

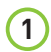

アプリの起動中やホームスクリーンで

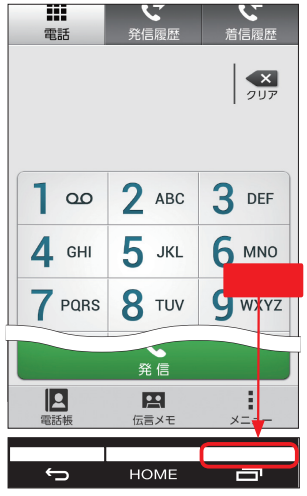

2 最近使用したアプリが表示されるの で、切り替えたいアプリをタップします。 ここでは<アラーム時計>をタップしま す。

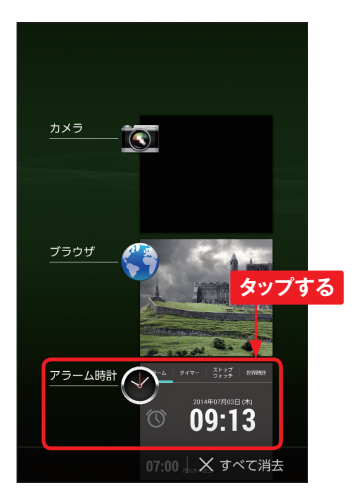

**1)** アプリの起動中やホームスクリーンで ... (3) [アラーム時計] アプリが起動し、画<br>コントラー

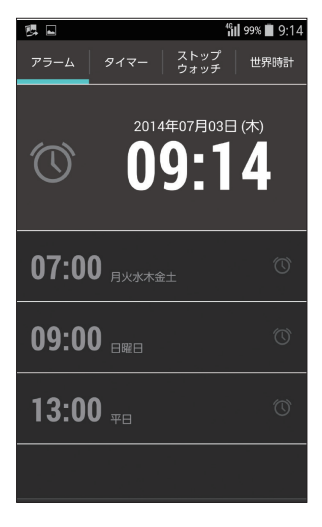

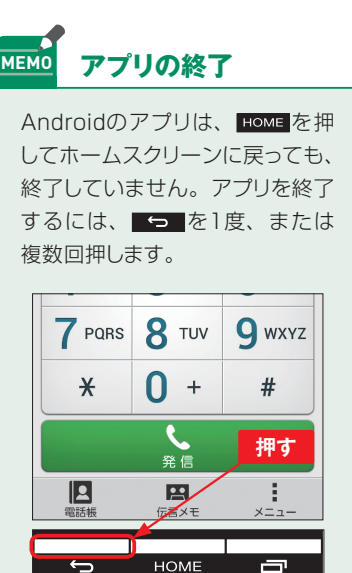

⊖

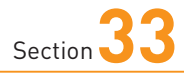

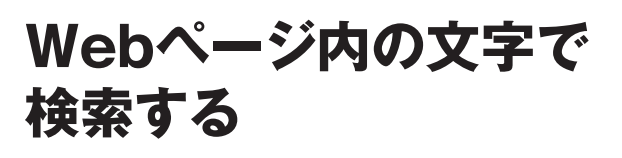

**URBANOは、Webサイト内のテキストを簡単にコピーすることがで きます。コピーしたテキストは、アドレスバーにペーストして検索した り、覚えておきたいことをメモに貼り付けたりして活用します。**

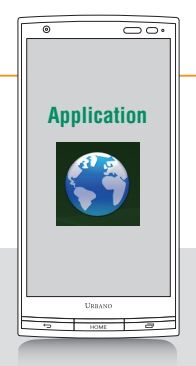

## a sa Ta **ブラウザでテキストをコピー&ペーストする**

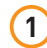

したい文字列をロングタッチします。

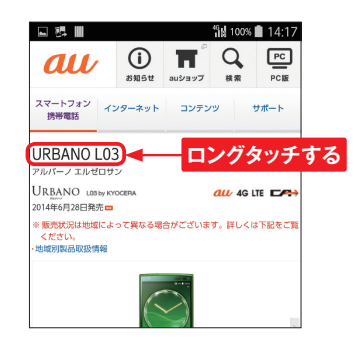

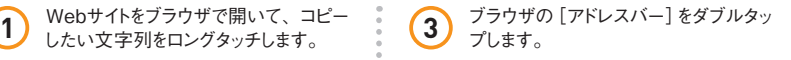

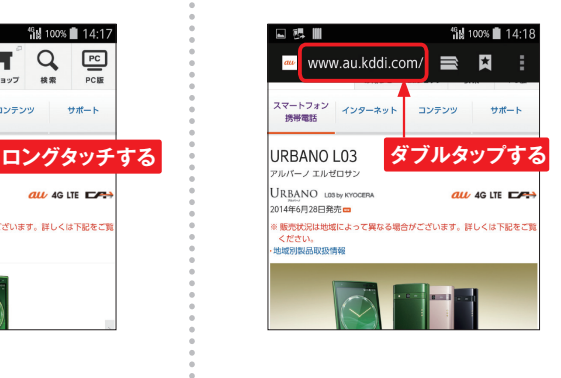

**4** メニューが表示されます。

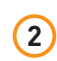

2 選択範囲をときドラッグして調整し、 <Copy >をタップします。

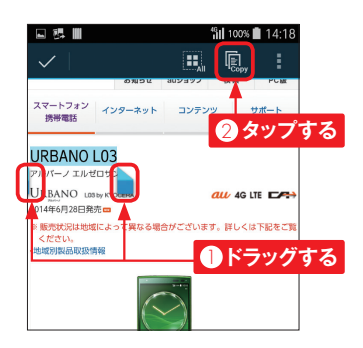

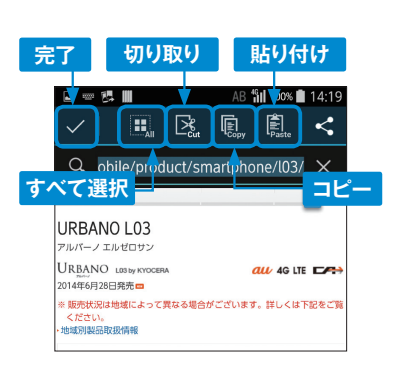

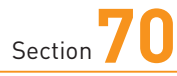

## **ソフトウェアを アップデートする**

**URBANOは、本体のソフトウェアを更新することができます。ソフ トウェア更新を行う際は、バックアップアプリなどを使って念のため データのバックアップを行いましょう。**

## **ソフトウェアをアップデートする**

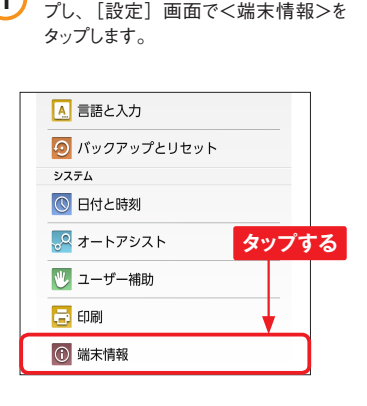

**1** [アプリ一覧]画面で<設定>をタッ

**2** <ソフトウェアアップデート>をタップし ます。

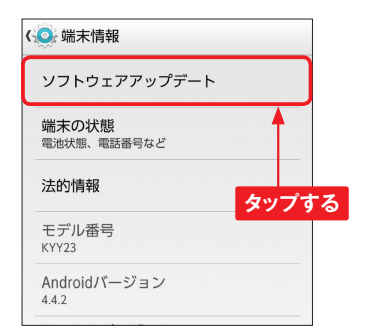

3 <ソフトウェア更新開始>をタップしま す。アップデートがある場合は指示さ れた手順にしたがい、アップデートを 行います。

BACI номе MENI

**Application**

 $\theta$ 

 $Q \bullet$  URBANO

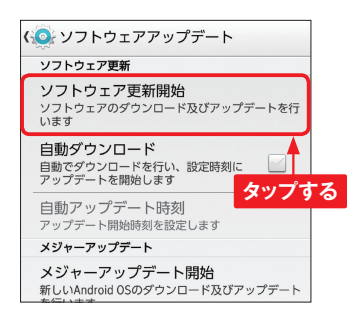

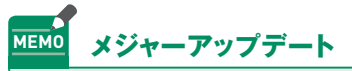

URBANOは、さまざまな機能追 加や不具合対策、セキュリティ ホールの改善などを目的として行 われるソフトウェアアップデートの ほかに、Android OSをアップデー トする「メジャーアップデート」が 利用できます。手順 **3** の画面で <メジャーアップデート開始>を タップして実施しましょう。